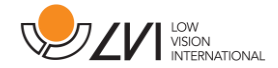

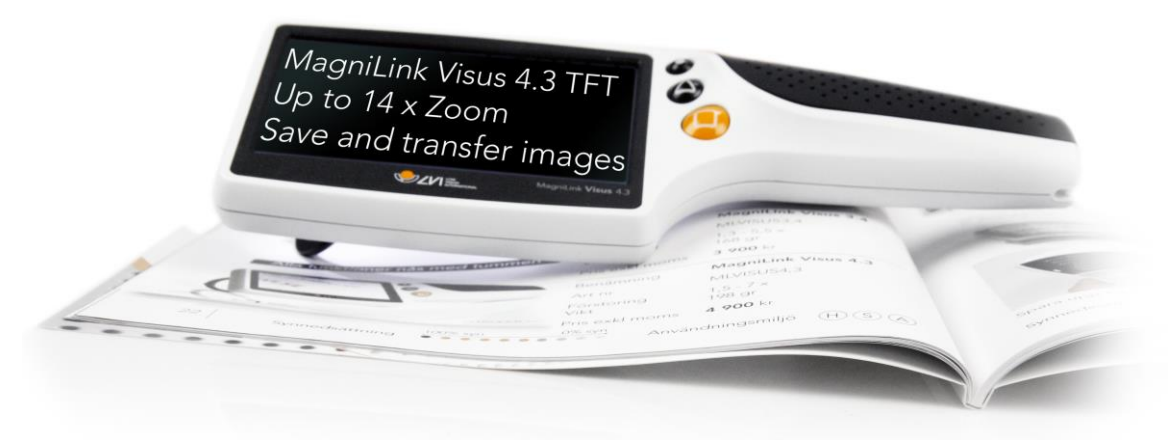

# **Manuel d'utilisation MagniLink Visus 4,3"**

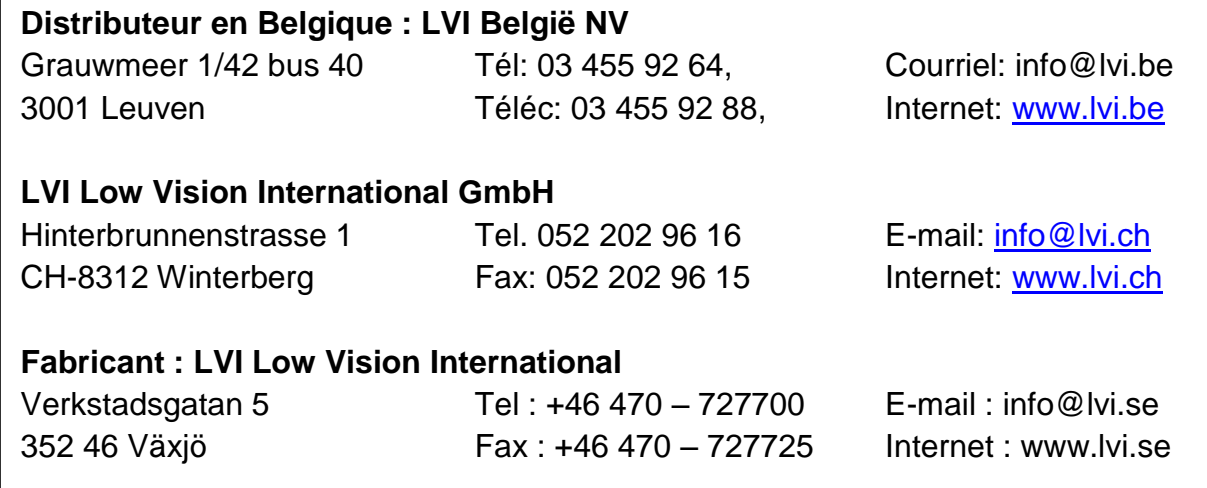

MagniLink Visus 4,3**"** Manuel d'utilisation 7944030

#### **Première opération**

Nous vous recommandons de charger complètement votre loupe MagniLink Visus avant la première utilisation. Le chargeur est fourni avec une gamme d'adaptateurs et vous devez choisir celui qui convient à votre pays. Placez le comme indiqué sur l'image et faites une rotation jusqu'à entendre un clic.

Placez le câble dans le chargeur et l'autre partie dans le connecteur du MagniLink Visus (A). Une diode rouge s'allumera le temps de la charge de l'appareil. Dès celle-ci terminée, la diode va s'éteindre. La charge dure environ trois heures.

Une dragonne est également livrée avec l'appareil. Vous pouvez la fixer à l'emplacement (B) au besoin.

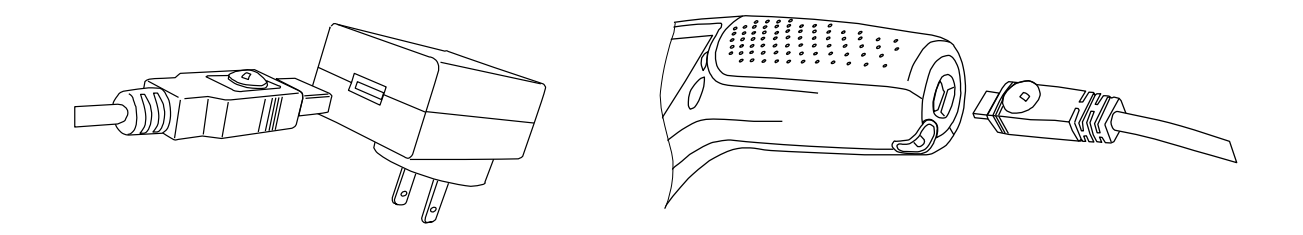

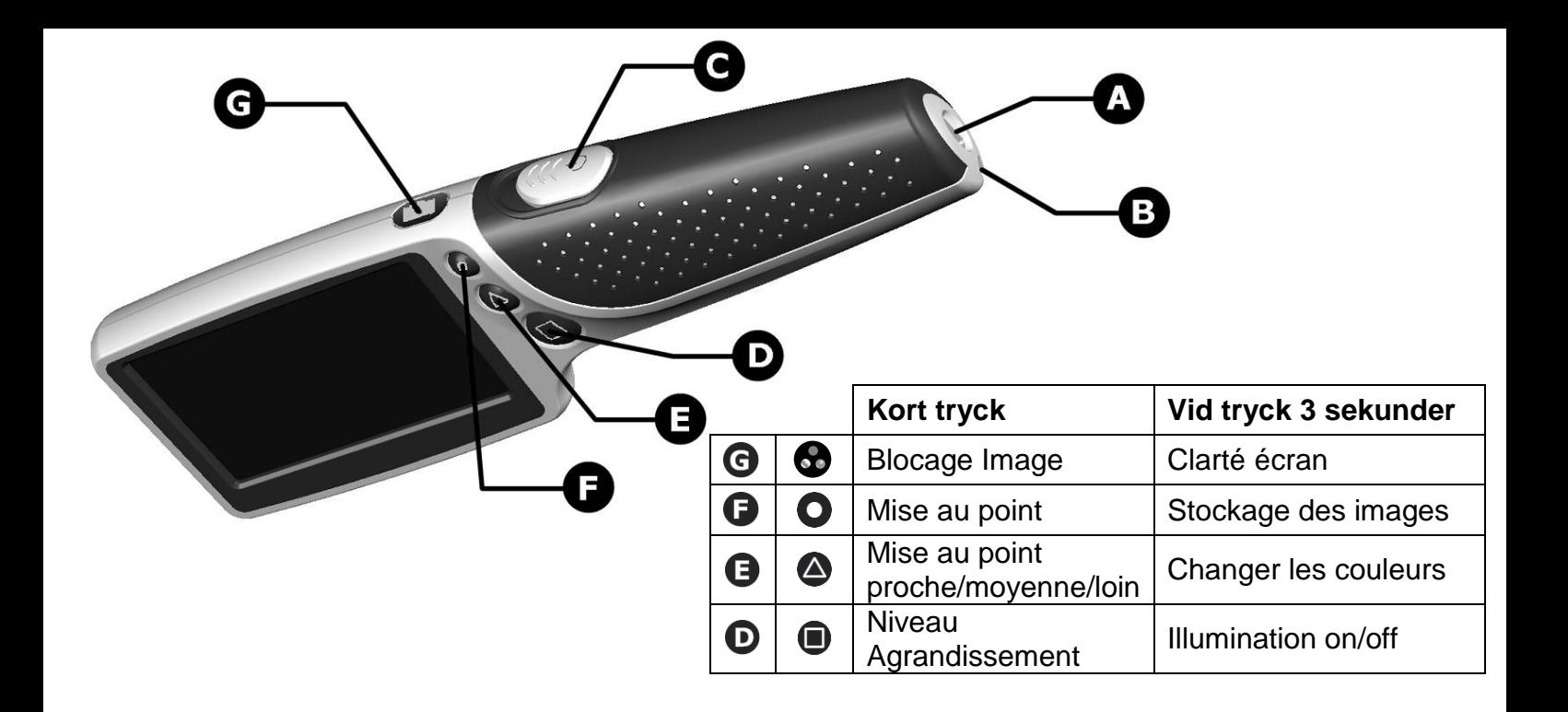

## **Allumage**

Déplacez le curseur (C) vers l'avant. L'éclairage en dessus de l'appareil va s'allumer et l'image apparait à l'écran. Placez la loupe au dessus de la zone à voir et le centre sur la partie à agrandir. Il faudra éloigner ou rapprocher la loupe pour avoir une image nette.

## **Agrandissement**

En appuyant plusieurs fois sur le bouton  $\blacksquare$  (D) vous pourrez parcourir les trois niveaux d'agrandissement. Il vous suffit de choisir celui qui vous convient pour votre vision.

# **Bouton Mise au point**

Il arrive parfois que vous ayez besoin de localiser une zone spécifique sur une page. Le bouton  $\bigcirc$  (E) permet de régler la mise au point de l'objectif sur une distance supérieure ou inférieure. Vous pouvez ainsi éloigner ou rapprocher l'appareil de la page pour avoir une vue élargie ou rapprochée de ce que vous voulez lire. Appuyez sur le bouton  $\bullet$  pour permuter entre la mise au point F1 (rapprochée) et F2 (éloignée). Remarque : il existe une autre mise au point. Voir le menu Options dans la section suivante.

## **Menu Options**

Le menu Options vous permet de choisir entre deux ou trois niveaux de mise au point. Pour accéder à ce menu, appuyez simultanément sur les boutons  $\bullet$  et  $\bullet$ . Allez jusqu'à la NEAR FOCUS à l'aide du bouton 0. Appuyez sur le bouton  $\bullet$  pour l'activer (ON) ou la désactiver (OFF). Lorsque "ON" est sélectionné, l'appareil fonctionne en utilisant trois niveaux de mise au point (F1, F2, F3) au lieu de deux.

## **Figer une image et Enregistrer une image :**

Une pression brève sur le bouton  $\bullet$  fige l'image. Une nouvelle pression brève sur  $\bullet$  permet de revenir à l'image animée.

Lorsque l'image est figée, une pression longue sur le bouton  $\bullet$  enregistrera l'image figée sur la mémoire interne. Lorsque l'image est enregistrée, vous accédez automatiquement au mode *Image Recall* (Rappel d'image) décrit ci-dessous.

# **Rappel d'image :**

À partir de l'image animée, une pression longue sur  $\bullet$  permet d'accéder au mode Rappel image. La dernière image enregistrée s'affiche ainsi qu'un numéro d'image exprimé au format "# 10" par exemple. Utilisez  $\bigcirc$  (suivante) et  $\bigcirc$  (précédente) pour vous déplacer vers les images enregistrées précédentes et suivantes. Une pression sur  $\bullet$  permet de repasser en mode caméra directe.

# **Suppression des images enregistrées :**

En mode *Image Recall* (voir ci-dessus), vous pouvez effacer l'image actuellement affichée en effectuant une pression longue sur le bouton  $\bullet$ . L'appareil affichera une icône représentant une poubelle avec un "?" à côté, et vous demandera de confirmer la suppression. Une nouvelle pression longue sur supprimera l'image et affichera, le cas échéant, l'image enregistrée auparavant.

**Suppression de toutes les images enregistrées :**

Appuvez simultanément sur  $\bigcirc$  et  $\bigcirc$  et relâchez-les pour afficher le menu. Utilisez  $\bigcirc$  pour aller dans le champ "Delete All" (Tout effacer), et effectuez une pression longue sur **4.** Une fenêtre s'ouvre et vous demande de confirmer la suppression. Effectuez une nouvelle pression longue sur  $\bullet$  pour confirmer ou sur n'importe quel bouton pour quitter.

## **Connexion de MagniLink Visus au PC**

Les images enregistrées sur MagniLink Visus peuvent être visionnées sur tout PC ayant un port USB libre. Insérez la prise micro USB du câble fourni sur la fiche micro USB de l'**appareil**. Connectez l'autre extrémité du câble sur un port USB de votre PC. Lors de la première connexion de MagniLink Visus sur le PC, attendez que le PC installe automatiquement les pilotes appropriés. Un message s'affiche sur le PC lorsque l'installation est terminée. MagniLink Visus s'affiche à présent comme un lecteur sur le PC et vous pouvez visionner les images enregistrées.

# **Mode Image**

En appuyant plusieurs fois sur le bouton (G)  $\bullet$  vous pourrez choisir un mode d'image parmi: couleur naturelles, blanc sur noir ou noir sur blanc, ou mi-teinte. Choisissez le mode qui convient à votre vision.

L'appareil, au rallumage, aura retenu le niveau d'agrandissement et le mode Image que vous aurez choisi.

# **Bouton de mise au point**

Il arrive que vous souhaitez voir un point précis sur une page. Le bouton  $(F)$   $\bullet$  vous permet de modifier la distance de mise au point afin de pouvoir élargir le champ de vision. En pressant à nouveau le bouton , vous revenez à une mise au point rapprochée pour voir clairement votre cible.

## **Bras stabilisateur**

Le MagniLink Visus est équipé d'un bras stabilisateur que vous pouvez déplier, se trouvant en dessous, autour de la lentille. Dépliez le pour pouvoir poser votre appareil sur la page et ainsi gagner en stabilité. Le stabilisateur doit être utilisé lorsque la mise au point est réglée sur le niveau "moyen".

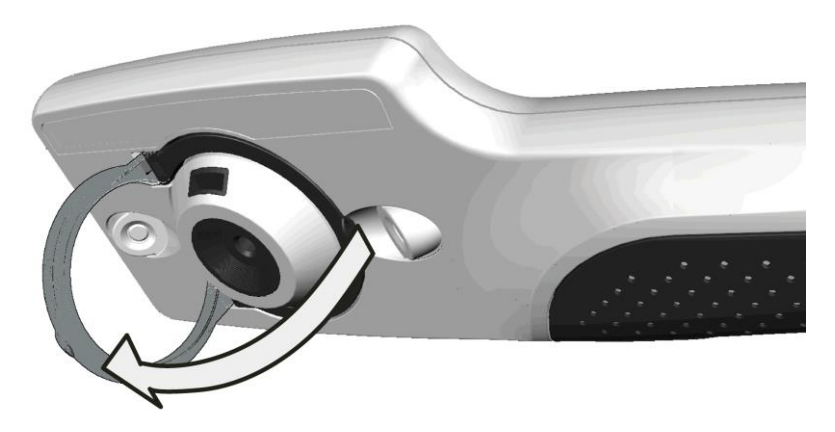

# **Blocage Image**

Lorsque vous avez des endroits difficiles d'accès, comme un prix en rayon, vous pouvez

photographier cet endroit et le porter à vos yeux par la suite. Appuyez sur le bouton (G)  $\bullet$  et l'image se bloque; un nouvel appui sur le bouton retourne au mode caméra. La photographie ne peut pas être enregistrée ni exportée.

## **Illumination**

Vous pouvez arrêter l'éclairage de la loupe afin de lire plus facilement des appareils rétro éclairés (gsm,  $\epsilon$  ecran d'ordinateur). Appuyez sur le bouton  $\blacksquare$  pendant trois seconde pour éteindre l'éclairage. Un nouvel appui de trois seconde rallume l'éclairage?

## **Modification de la couleur artificielle**

Vous pouvez choisir différentes combinaisons de couleurs artificielles si vous le souhaitez. Vous devez avant tout utiliser le mode d'image semi-couleur. Maintenez le bouton  $\bigcirc$  appuyé 3 secondes pour permuter entre les différentes options disponibles et relâchez le bouton lorsque le choix vous satisfait. Une nouvelle option sera enregistrée dans la mémoire pour une utilisation ultérieure.

## **Indicateur de niveau de batterie**

Après mise sous tension, un indicateur apparait quelques secondes sur l'écran, indiquant le niveau de charge résiduelle de la batterie. Si la batterie est pratiquement vide, l'indicateur s'affiche automatiquement en haut à gauche de l'écran.

## **Changer la luminosité de l'écran**

Appuyez sur le bouton  $\bullet$  pendant trois secondes pour changer la luminosité de l'écran. Il y a trois options: 100%, 75% et 50%. Le MagniLink Visus retiendra le dernier niveau demandé lors d'un prochain rallumage.

# **Réglage du mode anti-scintillement de la caméra**

Appuyez simultanément sur  $\bigcirc$  et  $\bigcirc$  et relâchez-les pour afficher le menu. Utilisez  $\bigcirc$  pour vous déplacer dans le champ "MODE". Utilisez  $\bigcirc$  et  $\bigcirc$  pour sélectionner le mode anti-scintillement (50 Hz pour l'Europe, 60 Hz pour les USA) ou le mode FAST (défini par défaut - permet d'apporter une réponse rapide aux mouvements du texte dans les environnements d'éclairage sans scintillement). Puis utilisez  $\bullet$  pour vous déplacer dans le champ "Save & exit" (Enregistrer et quitter) et appuyez sur  $\bigcirc$  pour confirmer les nouveaux paramètres.

## **Coupure automatique**

L'appareil est pourvu d'un système à économie d'énergie. S'il n'y a aucun mouvement pendant trois minutes, l'appareil va se couper automatiquement L'écran et l'éclairage vont s'éteindre En cas de mouvements détectés, le tout va se rallumer. Au bout de 8 minutes d'inactivité, l'appareil va se couper complètement. Il faudra dès lors le rallumer avec l'interrupteur.

Si la batterie est déchargée, l'appareil ne se rallumera que lorsqu'il sera en charge.

## **Charge alternative**

L'appareil MagniLink Visus peut se recharger via un port USB d'ordinateur ou tout type de chargeur d'appareil usuel au standard mini USB. Ce standard est connu de l'industrie mais les temps de charge peuvent varier d'un chargeur à l'autre.

## **Instructions de précautions**

Lorsque vous désirez nettoyer l'appareil n'utilisez pas de produits solvants ou abrasifs. Ne le plongez pas dans l'eau! Utilisez le tissu livré avec l'appareil. En cas de saletés tenaces, utilisez un chiffon légèrement humide.

N'ouvrez pas l'appareil.

L'éclairage LED est particulièrement puissant. Ne vous exposez pas à cet éclairage trop longtemps.

A la fin de vie de l'appareil, portez le dans un centre de recyclage. Ne le brûlez pas.

# **Technical Data**

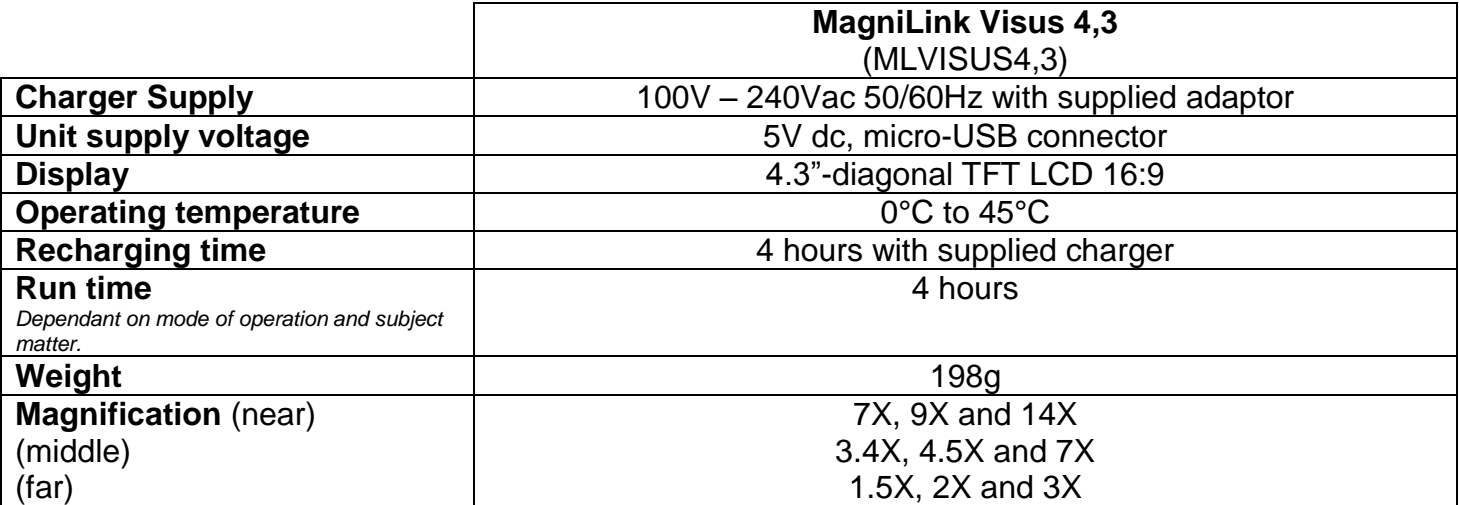

Specification is preliminary and is subject to change

# **Declaration of Conformity**

We, Ash Technologies Ltd., declare under our sole responsibility that the products MagniLink Visus 3.4 and MagniLink Visus 4.3 of the brand LVI (Low Vision International), to which this declaration relates, are in conformity with the following standards or other normative documents:

EN55022: 2007 EN55024: 2008 EN61000-3-2: 2006 EN61000-3-3: 2008 and A1:2001 to EN61000-3-3:2008 Equipment classification: Class B EN62471:2008 Classification: Risk Group 1 – (Low Risk)

following the provisions of EMC directive 2004/108/EC.

Alan Johnston Ash Technologies Ltd, Naas, Ireland. 6 October 2011

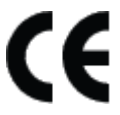